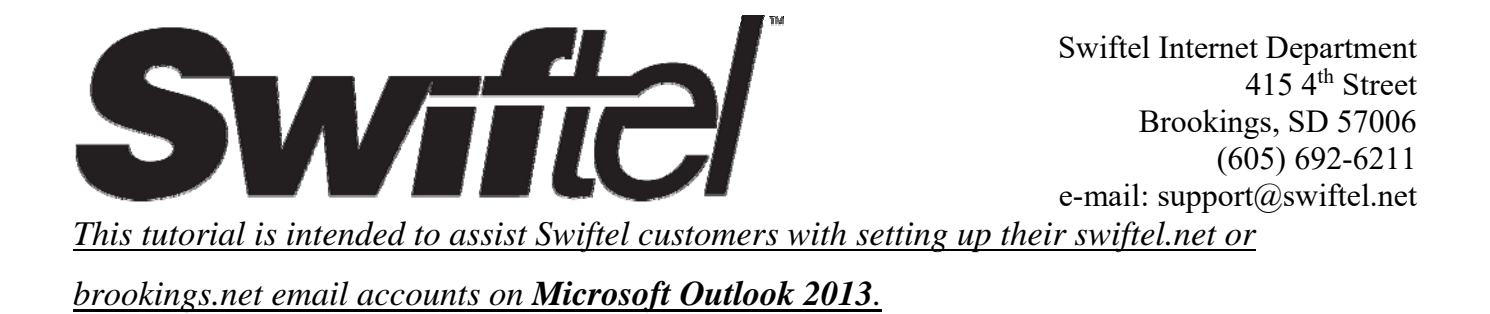

**1)** Type "outlook" into the search portion of the taskbar and click/tap on the **Outlook 2013** application to open Outlook.

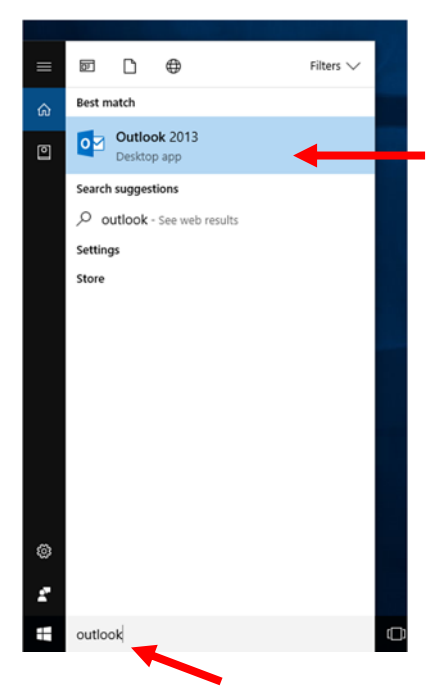

**2)** If you have never used the Outlook 2013 application before, then you will be presented with the following screen. Click/tap **Next** to continue with the setup. (If you have used the app before, then please see the **Alternative** step 2 below)

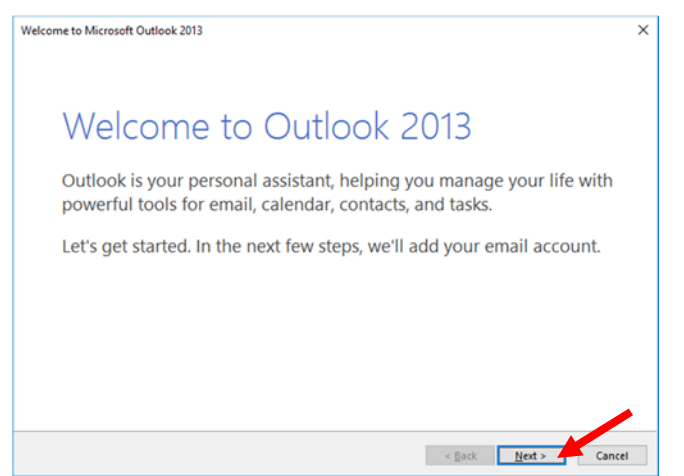

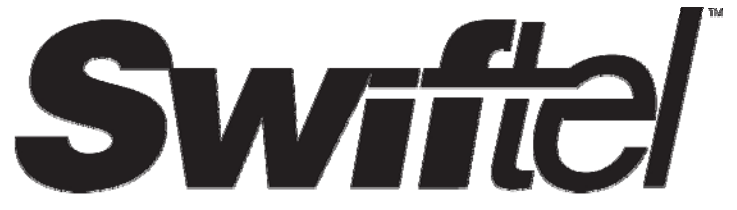

Swiftel Internet Department 415 4th Street Brookings, SD 57006 (605) 692-6211 e-mail: support@swiftel.net

**Step 2 (Alternative):** If you have used the outlook app before then click/tap on the **File** tab located in the menu

bar at the top, left hand side of the screen. You will then see the following screen with the **Info** section currently displayed. To add a new account, click/tap on the **Add Account** button indicated below.

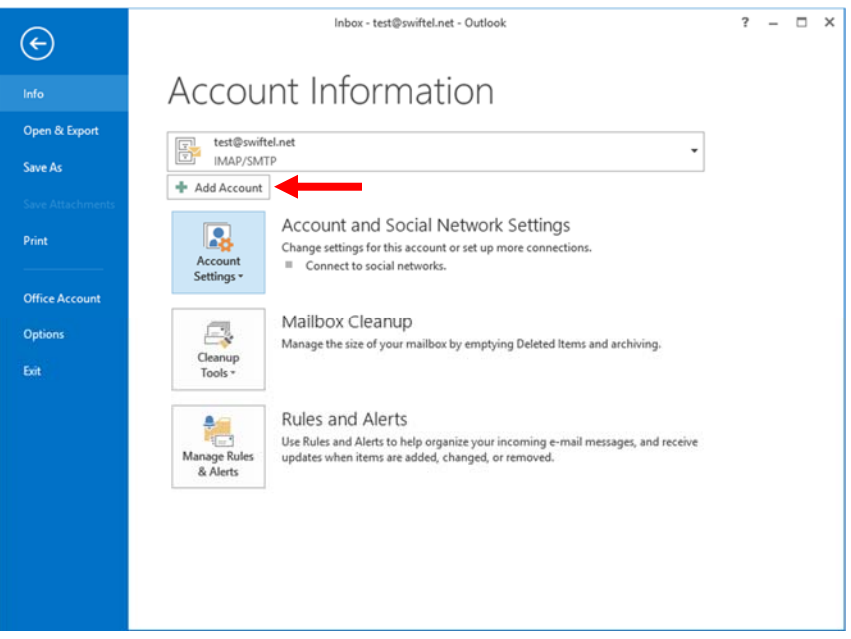

## **3)** Now click/tap **Next**.

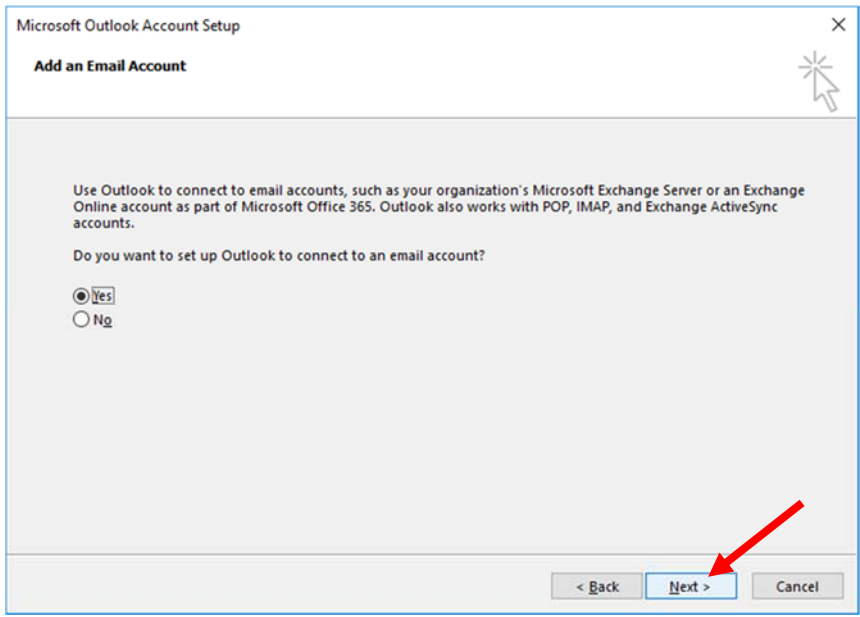

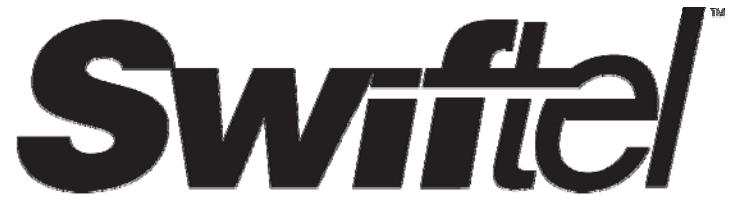

**4)** On the screen that follows, select the **Manual setup or additional server types** option and click/tap **Next**.

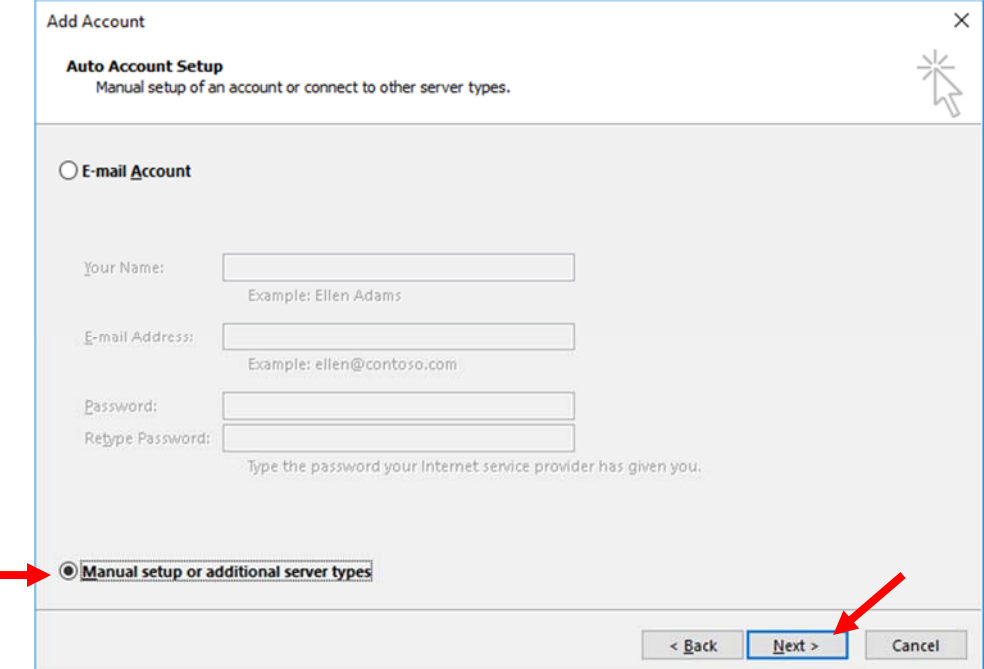

**5)** You will then be given the following options; choose the **POP or IMAP** option and then click/tap **Next**.

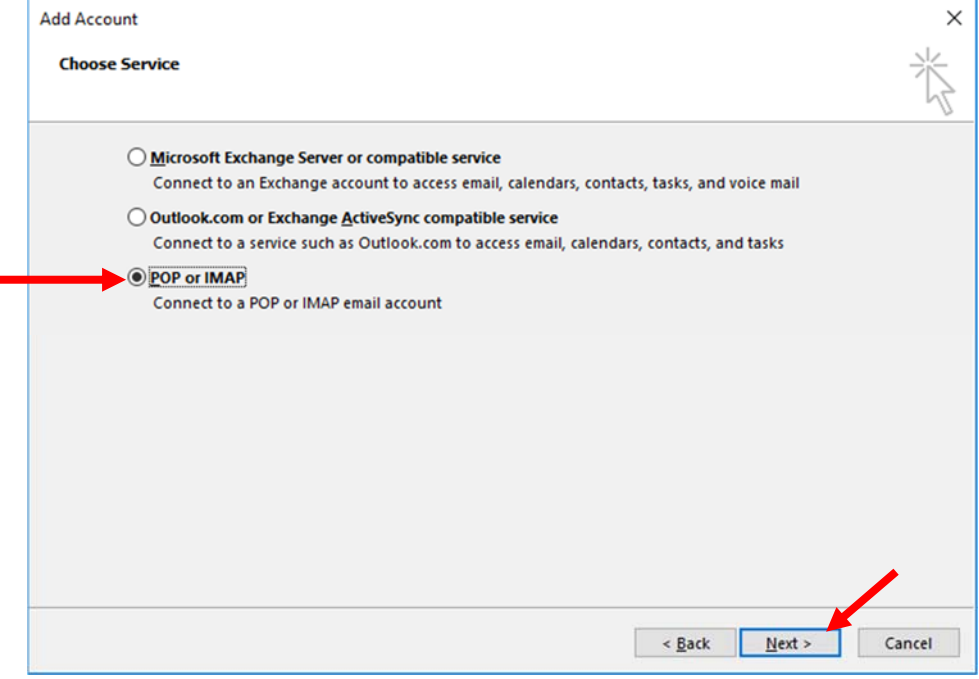

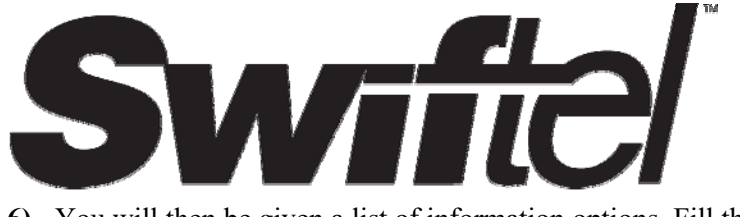

**6)** You will then be given a list of information options. Fill them in according to the example given below.

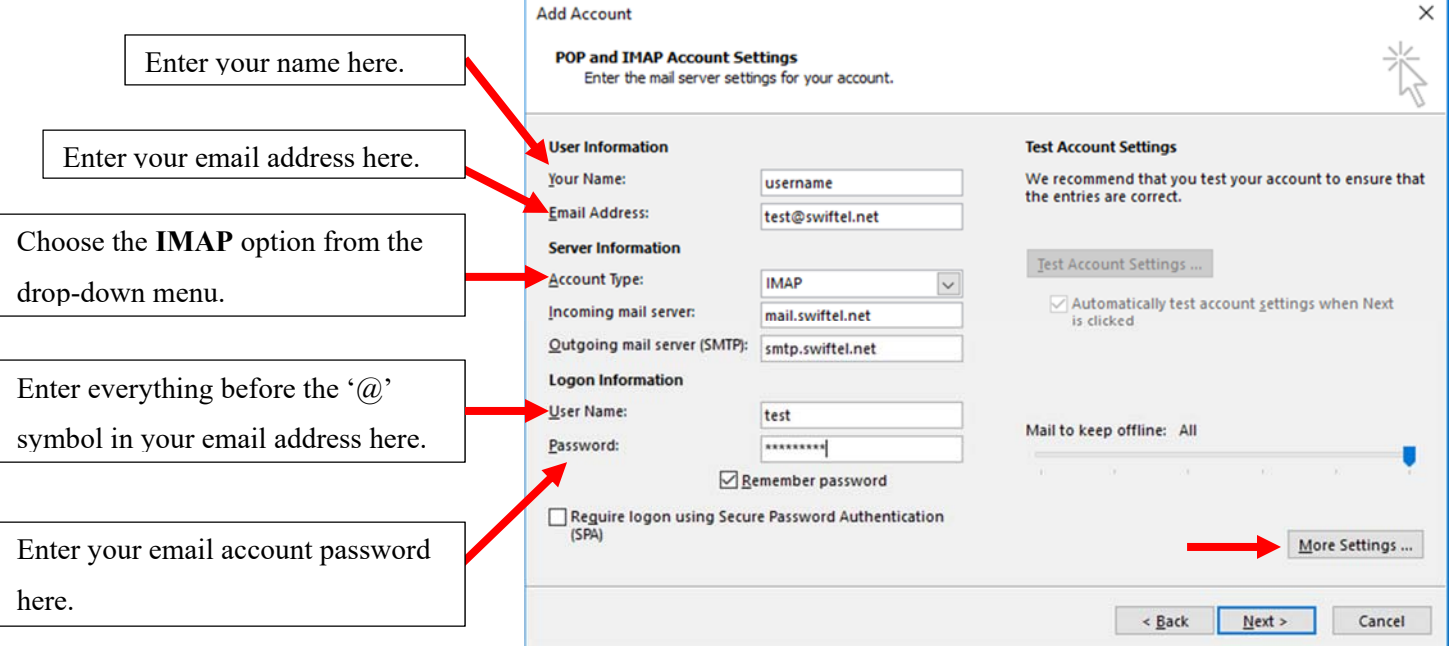

Once you've entered in the information above, click/tap on the **More Settings** button on the right hand side of the screen (as indicated above).

**7) Part A):** If you so choose, you may give your account a name; it will only be visible to you. Then click/tap on the **Outgoing Server** tab at the top.

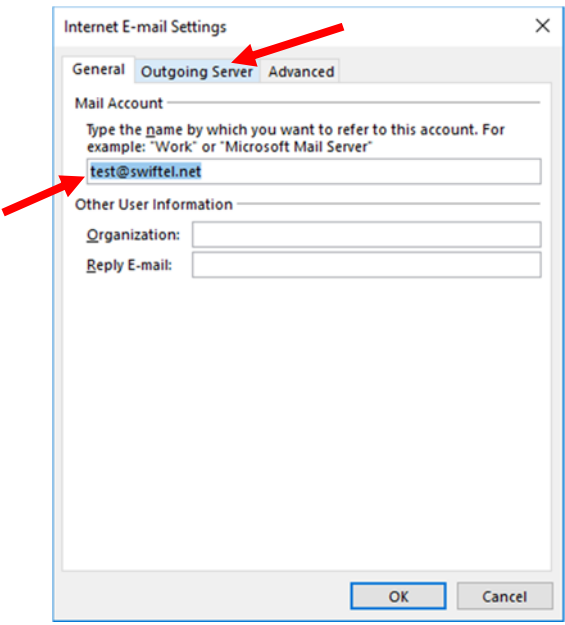

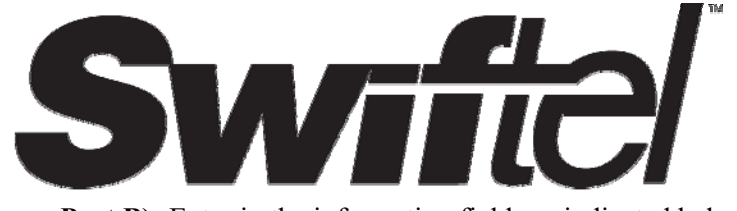

**Part B):** Enter in the information fields as indicated below. Then click/tap on the **Advanced** tab at the top

## when you're done.

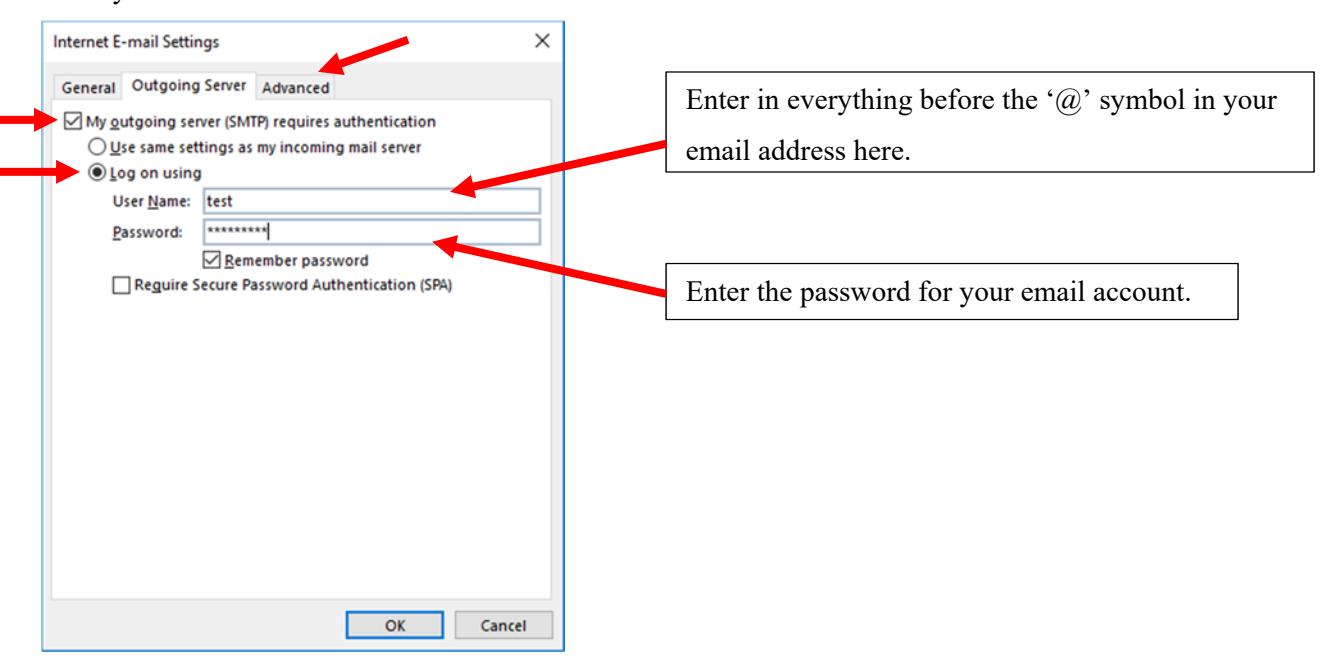

**Part C):** Under the **Advanced** tab, enter the information exactly as it's given below.

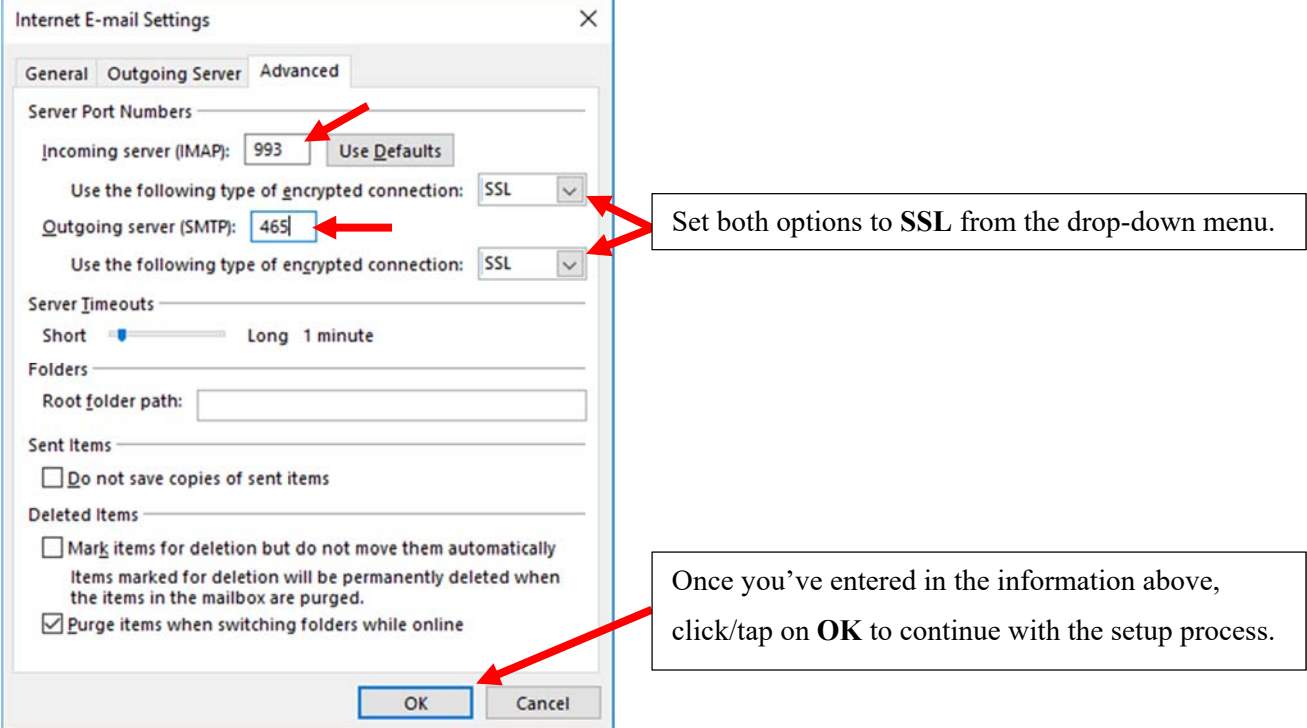

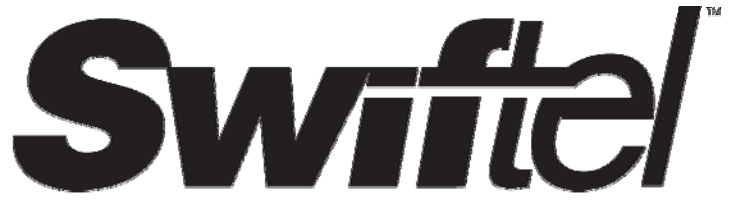

Swiftel Internet Department 415 4th Street Brookings, SD 57006 (605) 692-6211 e-mail: support@swiftel.net

**8)** Outlook will then test your connection to the email server and its ability to send email messages. Once the

tests are complete, you may click/tap on **Close** to finish the process.

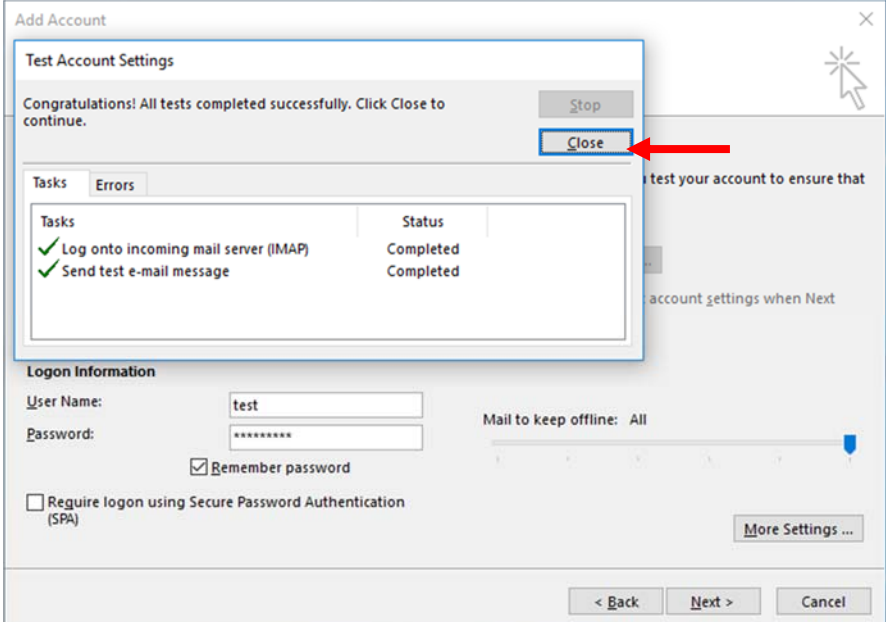

## **9)** Now click/tap on **Finish**.

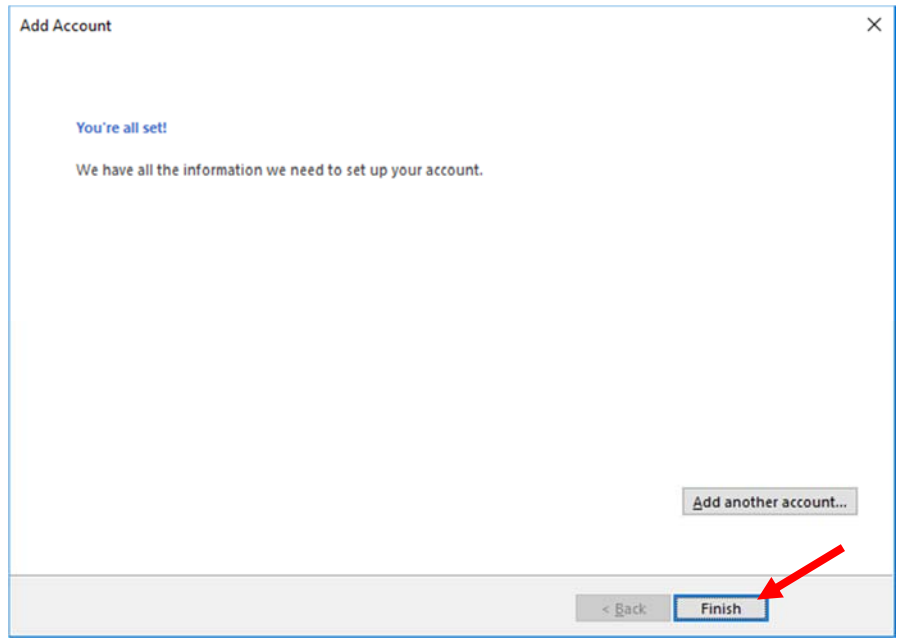

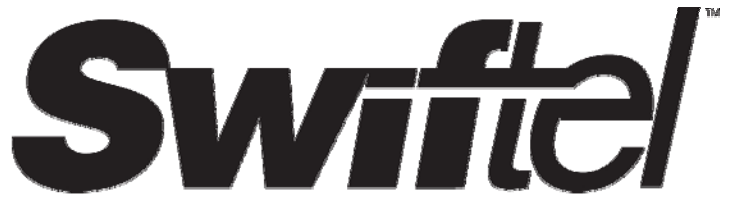

Swiftel Internet Department 415 4th Street Brookings, SD 57006 (605) 692-6211 e-mail: support@swiftel.net

**10)** Your outlook application should now look similar to the example below and your emails should now be visible in your inbox/outbox. If they are not visible, then refresh the app by either clicking on the button indicated below or by pressing **F9** on the keyboard.

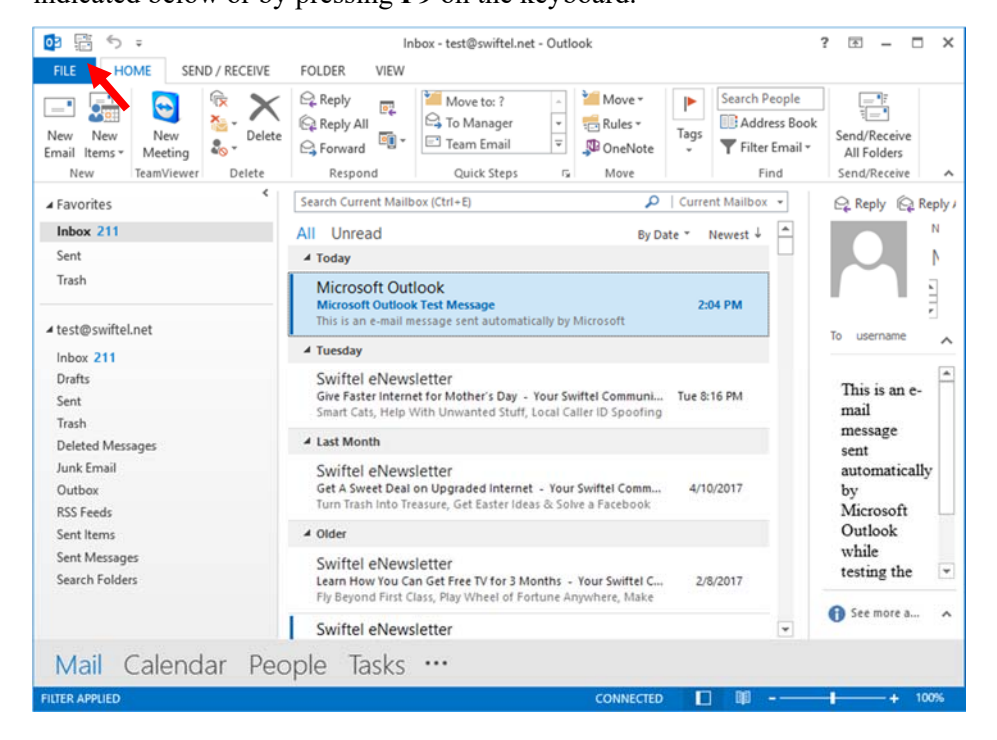

**We thank you for using this tutorial and hope that is has been helpful and successful in setting up your email.**